# **Yealink SIP-T31G mit SwyxWare CONTROLLY SERVICE SISTEMS** OUICKSTART

## Modell & Bedienung

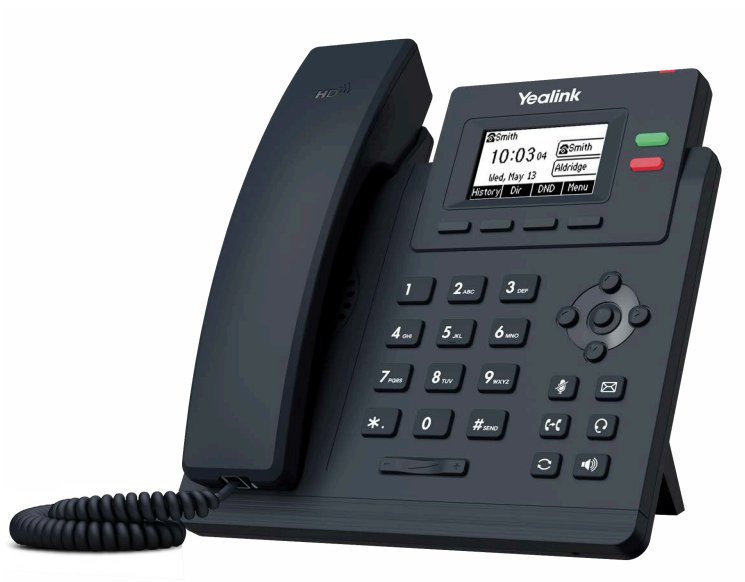

Das Yealink SIP-T31G kann ab SwyxWare 13.27 verwendet werden.

Zur Nutzung der erweiterten Funktionalität muss Ihr Administrator die Lizenz "Feature Pack für zertifizierte SIP-Telefone" für Sie freischalten. Jedes Gerät muss vor der Inbetriebnahme initial via Swyx Control Center eingerichtet werden, siehe [help.swyx.com/](https://help.swyx.com/controlcenter/latest.version/web/Swyx/de-DE/index.html#context/help/certified_phones_$) [controlcenter/latest.version/web/Swyx/de-DE/index.html#context/help/certified\\_](https://help.swyx.com/controlcenter/latest.version/web/Swyx/de-DE/index.html#context/help/certified_phones_$) [phones\\_\\$](https://help.swyx.com/controlcenter/latest.version/web/Swyx/de-DE/index.html#context/help/certified_phones_$).

Für Informationen zu Eigenschaften und Bedienung des Yealink SIP-T31G siehe die Herstellerdokumentation ([support.yealink.com/](https://support.yealink.com/)).

- Die Bedienung erfolgt mithilfe von vier Menütasten.
- Ggf. ist es erforderlich, mithilfe der Pfeiltasten in einem Menü oder Dialog zu scrollen.
- Eingaben erfolgen über die Zifferntasten. Ggf. müssen Sie den Eingabemodus umschalten, um Zahlen bzw. Buchstaben eingeben zu können.

## 2 Endgerät aktivieren

Eine Aktivierung des Endgeräts beim ersten Anschluss ist erforderlich, wenn Ihr Administrator die Option "Aktivierung bei zertifizierten Telefonen erforderlich" in der Serverkonfiguration ausgewählt hat.

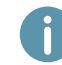

Yealink Tischtelefone sind per Werkseinstellung auf Englisch konfiguriert. Die Sprache stellt sich nach Verbindung mit SwyxServer auf die Standardsprache des Servers um.

1. Schließen Sie das Telefon an die Stromversorgung und per LAN-Kabel über den Internet-Anschluss an das Netzwerk an. Das Telefon unterstützt alternativ auch den Anschluss über PoE (Power over Ethernet) nach dem Standard IEEE 802.3af.

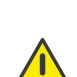

Wenn Sie das Endgerät an das Netzwerk anschließen, bevor Ihr Administrator die MAC-Adresse des Endgeräts in Swyx Control Center eingetragen hat, erscheint die Anmeldeaufforderung ggf. nicht. Das Endgerät wird dann von SwyxServer nicht erkannt.

Nachdem die erforderliche Konfiguration vorgenommen wurde, können Sie den Neustart und die Anmeldeaufforderung via "Reboot" herbeiführen, oder indem Sie das Endgerät kurz vom Netzwerk trennen.

- 2. Warten Sie auf die Anmeldeaufforderung. Geben Sie als Username Ihre interne Rufnummer ein.
- 3. Drücken Sie die Pfeiltaste
- 4. Geben Sie in das Feld Password den 8-stelligen Aktivierungsschlüssel ein, den Sie von Ihrem Administrator erhalten haben. Schalten Sie hierfür ggf. den aktuellen Eingabemodus (z. B. abc, ABC, 2aB) auf Zahlen (123) um.
- 5. Drücken Sie auf die Taste OK, um Ihre Eingaben zu bestätigen.
	- Das Telefon verbindet sich mit SwyxServer. Das Telefon kann ab sofort verwendet und konfiguriert werden.

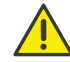

Wenn Sie das Anmeldemenü ohne Eingabe Ihrer Anmeldedaten verlassen haben, starten Sie das Telefon neu, indem Sie es für 10 Sekunden von der Stromversorgung trennen.

# An Endgerät an- und abmelden

Sie können sich an einem beliebigen, im Netzwerk aktivierten, zertifizierten SIP-Endgerät anmelden (Hot Desking).

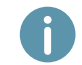

Ein Yealink Tischtelefon kann auch vom Administrator für Sie an- und abgemeldet werden.

#### Anmelden

- 1. Wählen Sie am Yealink Tischtelefon Anmelden.
- 2. Geben Sie unter Interne Rufnummer Ihre interne Rufnummer ein.
- 3. Drücken Sie die Pfeiltaste
- 4. Geben Sie in dem Feld PIN Ihre 'Benutzer-PIN für Tischtelefon' ein. Schalten Sie hierfür ggf. den aktuellen Eingabemodus (z. B. abc, ABC, 2aB) auf Zahlen (123) um. Die 'Benutzer-PIN für Tischtelefon' finden Sie in Ihrer Willkommens-E-Mail bzw. in Swyx Control Center unter Benutzer | [Benutzername] | Tischtelefone | SwyxPhones.
- 5. Bestätigen Sie Ihre Eingaben mit der Taste OK.
	- Es erscheint für ca. 5 Sekunden die Bestätigung Einloggen erfolgreich!.

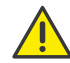

Ein Swyx Benutzer bleibt an einem Yealink Telefon angemeldet, auch wenn er es neustartet oder vom Netzwerk trennt. Sie müssen Ihren Benutzer daher am Telefon selbst abmelden.

# **Yealink SIP-T31G mit SwyxWare CONTROLLY SERVICE SISTEMS** OUICKSTART

#### Abmelden

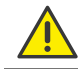

Sie können sich nur abmelden, wenn Ihr Administrator Ihnen eine 'Benutzer-PIN für Tischtelefon' zugewiesen hat. Wenden Sie sich ggf. an Ihren Administrator.

- $\rightarrow$  Wählen Sie  $\bullet$   $\bullet$   $\bullet$  (Mehr) | Abmelden und bestätigen Sie mit OK.
	- Es erscheint für ca. 5 Sekunden die Bestätigung Ausloggen erfolgreich!.

### 4 Funktionstasten belegen

Das T31G hat 2 Funktionstasten rechts neben dem Display. Wenn Sie die Funktionstasten an Ihrem Telefon individuell anpassen möchten, verwenden Sie Swyx Control Center (Menüpunkt Tischtelefone). Das Endgerät muss aktiviert sein, um konfiguriert werden zu können. Details hierzu erhalten Sie von Ihrem Administrator. Das Yealink T31G unterstützt keine Leitungstasten.

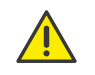

Nehmen Sie die Belegung von Funktionstasten nur in Swyx Control Center vor. Die Konfigurationen am Gerät selbst können von SwyxServer im Falle einer Aktualisierung nicht korrigiert werden.

# 5 Statussignalisierung auf Namenstasten

Das Telefon unterstützt die erweiterte Statussignalisierung (Rich Presence), die mit SwyxIt! synchronisiert ist. Die Statussignalisierung erfolgt bei dem T31G über die Namenstaste:

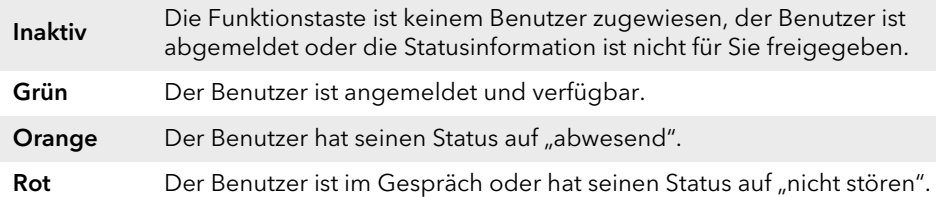

## 6 Aus Telefonbuch wählen

- 1. Wählen Sie Telefon(buch).
	- $\checkmark$  Es erscheint Ihr Swyx Telefonbuch. Von hier aus können Sie Anrufe starten sowie nach Benutzern suchen.
- $\rightarrow$  Um nach einem Eintrag zu suchen bzw. zu filtern, geben Sie mithilfe der Wahltasten einen Namen oder eine Telefonnummer ein. Schalten Sie hierfür ggf. den aktuellen Eingabemodus (abc, ABC, 2aB, 123) um.

- 2. Navigieren Sie mithilfe der Pfeiltasten in der Liste zu dem gewünschten Eintrag und bestätigen Sie mit OK.
	- $\checkmark$  Der ausgewählte Kontakt wird angerufen. Oder
- 3. Wenn für den Kontakt mehrere Rufnummern angegeben sind, erscheint ein Auswahlmenü. Navigieren Sie dann mithilfe der Pfeiltasten zu der gewünschten Rufnummer und drücken Sie OK, um den Anruf zu initiieren.

# 7 Call Journal öffnen

- 1. Wählen Sie Verlauf.
	- $\checkmark$  Es erscheint Ihr Swyx Rufjournal. Ihr Anrufprotokoll ist mit SwyxServer synchronisiert.
- 2. Mithilfe der Pfeiltasten (2 und 6) können Sie zwischen den Anruflisten Alle Anrufe, Verpasste, Angerufen und Angenommen wechseln.

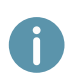

Wenn Sie Ihr Anrufprotokoll auf einem Gerät oder in SwyxIt! aufrufen, verschwindet die Benachrichtigung auch auf allen Geräten mit Ausnahme von DECT-Geräten, mit denen Sie angemeldet sind.

# 8 Anrufe weiterleiten

#### Eingehende Anrufe weiterleiten

- 1. Wenn Sie angerufen werden, wählen Sie Weiter.
- 2. Geben Sie die Rufnummer ein, zu der Sie den eingehenden Anruf weiterleiten möchten und bestätigen Sie mit der Taste OK oder Anruf.
	- Der Anruf wird weitergeleitet, bevor er mit Ihnen verbunden wird.

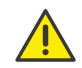

Prüfen Sie bei Problemen mit nachfolgenden Weiterleitungen, ob Zweitanrufe zugelassen sind. Klicken Sie hierzu in SwyxIt! auf Einstellungen und deaktivieren Sie das Kontrollkästchen bei Zweitanruf unterbinden.

#### <span id="page-1-0"></span>Aktive Anrufe weiterleiten (mit Rückfrage)

- 1. Sie führen bereits ein Gespräch.
- 2. Wählen Sie WeitLtg.
	- Der Anruf wird gehalten und der Gesprächspartner hört Wartemusik.
- 3. Geben Sie die Rufnummer ein, zu der Sie den Gesprächspartner weiterleiten möchten und bestätigen Sie mit der Taste OK oder Anruf. Nach einigen Sekunden erfolgt der Anruf auch ohne Bestätigung.
- 4. Wenn der Anruf angenommen wurde, wählen Sie WeitLtg.
	- $\checkmark$  Das aktive Gespräch wird mit dem vorherigen Gespräch verbunden. Auf Ihrem Telefon erscheint wieder die Startansicht.

#### Gehaltene Anrufe weiterleiten

- 1. Sie führen bereits ein Gespräch.
- 2. Wählen Sie Halten.
	- Der Anruf wird gehalten und der Gesprächspartner hört Wartemusik.

# **Yealink SIP-T31G mit SwyxWare CONTROLLY SERVICE SISTEMS** OUICKSTART

- 3. Wählen Sie NeuAnrf, um einen zweiten Gesprächspartner anzurufen.
- 4. Geben Sie die Rufnummer des zweiten Gesprächspartners ein und bestätigen Sie mit der Taste OK oder Senden. Nach einigen Sekunden erfolgt der Anruf auch ohne Bestätigung.
- 5. Wenn der Anruf angenommen wurde, wählen Sie WeitLtg.
- 6. Wählen Sie mithilfe der Pfeiltaste  $\bullet$  oder  $\bullet$  den Gesprächspartner aus, zu dem Sie den nun aktiven Ruf weiterleiten möchten.
- 7. Drücken Sie auf die Taste OK.
	- Das aktive Gespräch wird mit dem zuvor gehaltenen Gespräch verbunden. Auf Ihrem Telefon erscheint wieder die Startansicht.

#### Aktive Anrufe übergeben (ohne Rückfrage)

- 1. Sie führen bereits ein Gespräch.
- 2. Wählen Sie WeitLtg.
	- Der Anruf wird gehalten und der Gesprächspartner hört Wartemusik.

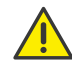

Wenn Sie im folgenden Bedienschritt länger als 3 Sekunden nach der Eingabe der Rufnummer warten, wird ein Zweitanruf zu dem Teilnehmer aufgebaut. Eine Weiterleitung ist dann nur noch nach der Methode [Aktive Anrufe weiterleiten \(mit Rückfrage\)](#page-1-0) möglich.

- 3. Geben Sie die Rufnummer ein, an die Sie das Gespräch übergeben möchten und wählen Sie BT-Send.
	- $\checkmark$  Sobald der Anruf angenommen wird, haben Sie den Anruf übergeben. Auf Ihrem Telefon erscheint wieder die Startansicht.

Wenn der weitergeleitete Anruf abgelehnt wird, erfolgt ein Rückruf an Sie. Es erfolgt kein Rückruf an Sie, wenn der Anruf nicht angenommen wird.

### Konferenzen starten

Das Yealink Tischtelefon unterstützt Konferenzen mit bis zu fünf Teilnehmern.

- 1. Rufen Sie einen Teilnehmer an.
- 2. Wenn der Anruf angenommen wurde, wählen Sie KonfAnr.
	- Der Anruf wird gehalten und der Gesprächspartner hört Wartemusik.
- 3. Geben Sie die Rufnummer des dritten Teilnehmers ein und bestätigen Sie mit der Taste OK oder Anruf. Nach einigen Sekunden erfolgt der Anruf auch ohne Bestätigung.
- 4. Wenn der Anruf angenommen wurde, wählen Sie KonfAnr.
	- Sie sind nun mit beiden Gesprächspartnern in einer Konferenz verbunden.

### 10 Statusinformation festlegen

Sie können Ihren Präsenzstatus mit dem Telefon festlegen.

- 1. Wählen Sie DND (Do Not Disturb) DND
	- $\checkmark$  Ihr Präsenzstatus wird auf Nicht stören festgelegt und das Telefon zeigt in der oberen Informationsleiste DND an.
- 2. Um Ihren Präsenzstatus wieder auf Erreichbar zu setzen, wählen Sie DND erneut.

#### 08/2023 - Technische Änderungen vorbehalten.

Alle genannten Produkt- und Markennamen sind eingetragene Warenzeichen ihrer Hersteller. Vollständige Benutzerdokumentationen finden Sie unter [enreach.de/produkte/support/dokumentationen.html](https://www.enreach.de/produkte/support/dokumentationen.html)

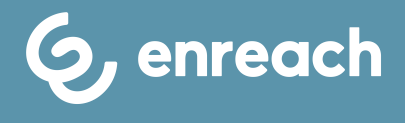